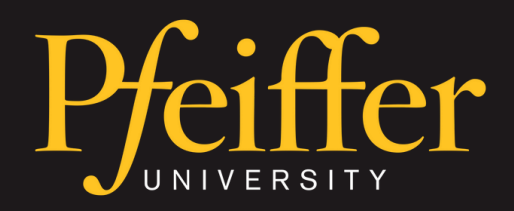

#### TRAINING SESSION

## **HOW TO CAST: MERSIVE SOLSTICE**

This training aims to provide faculty, staff, and students with a complete understanding of how to cast their screen using the Mersive pods, located around campus in multipurpose spaces such as lecture halls and large venues.

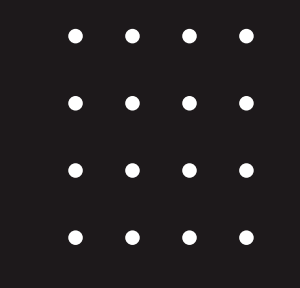

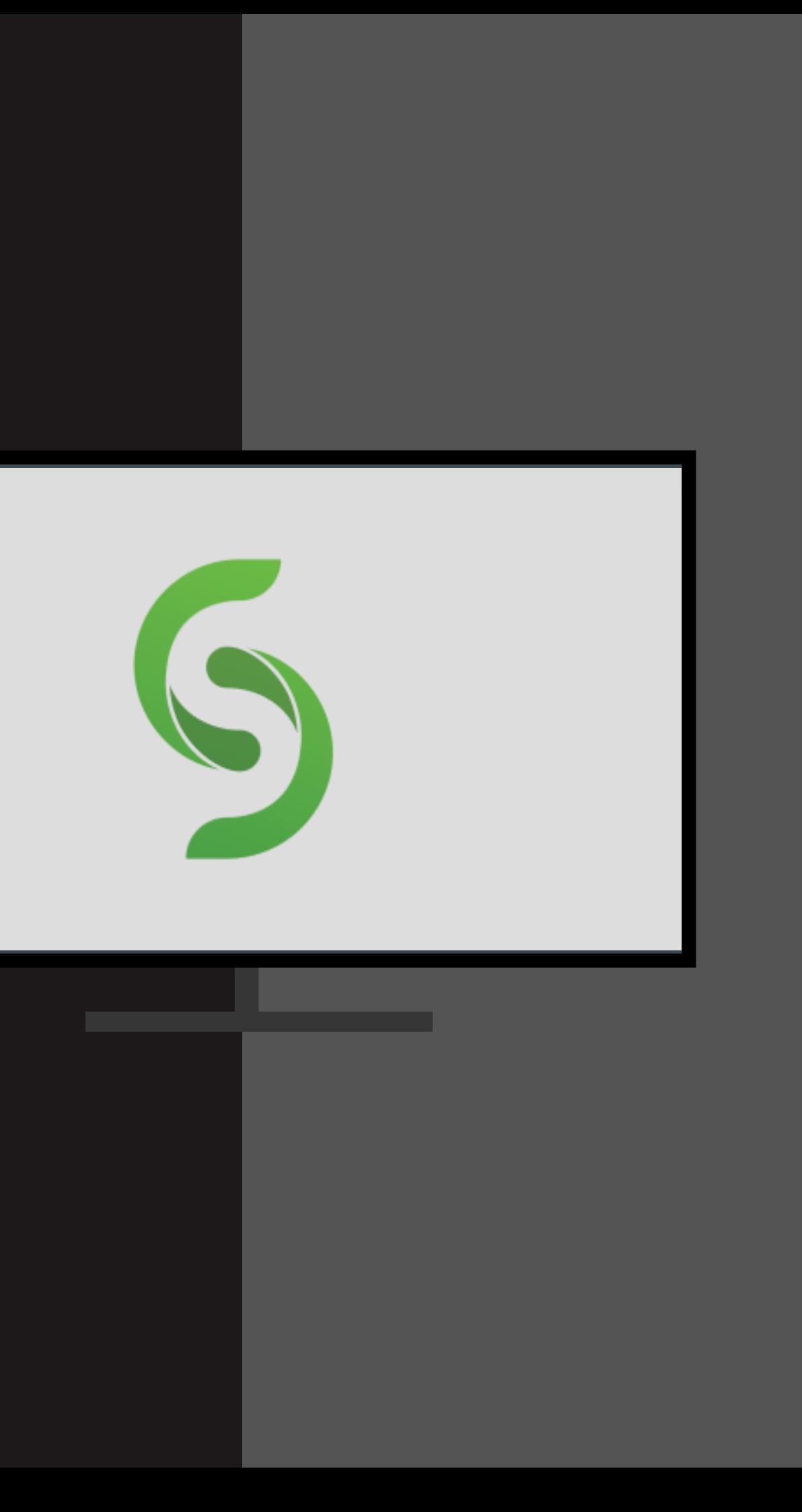

- Casting: The act of transferring the display from one device to another, either through a wired connection or wirelessly.
- Miracast: The built in function for wireless casting with **Windows** devices.
- Airplay / Screen Mirroring: The built in function for wireless casting with **Apple** devices.

• Supported operating systems include: Windows, Mac, iOS, and

• Mersive pod: A device that is connected to the television/projector that allows for wireless

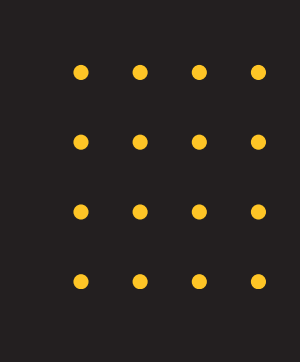

**Casting Vocabulary**

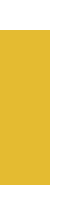

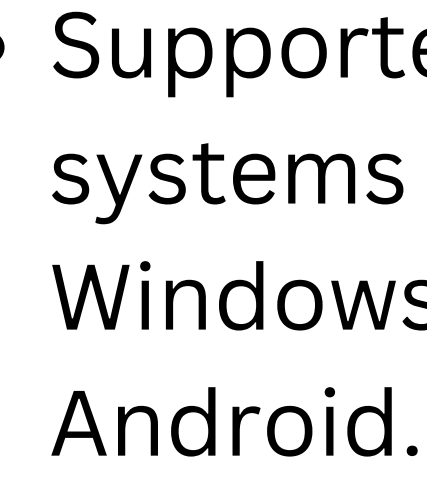

casting.

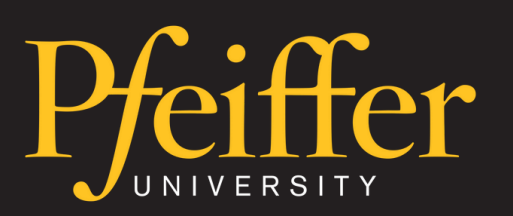

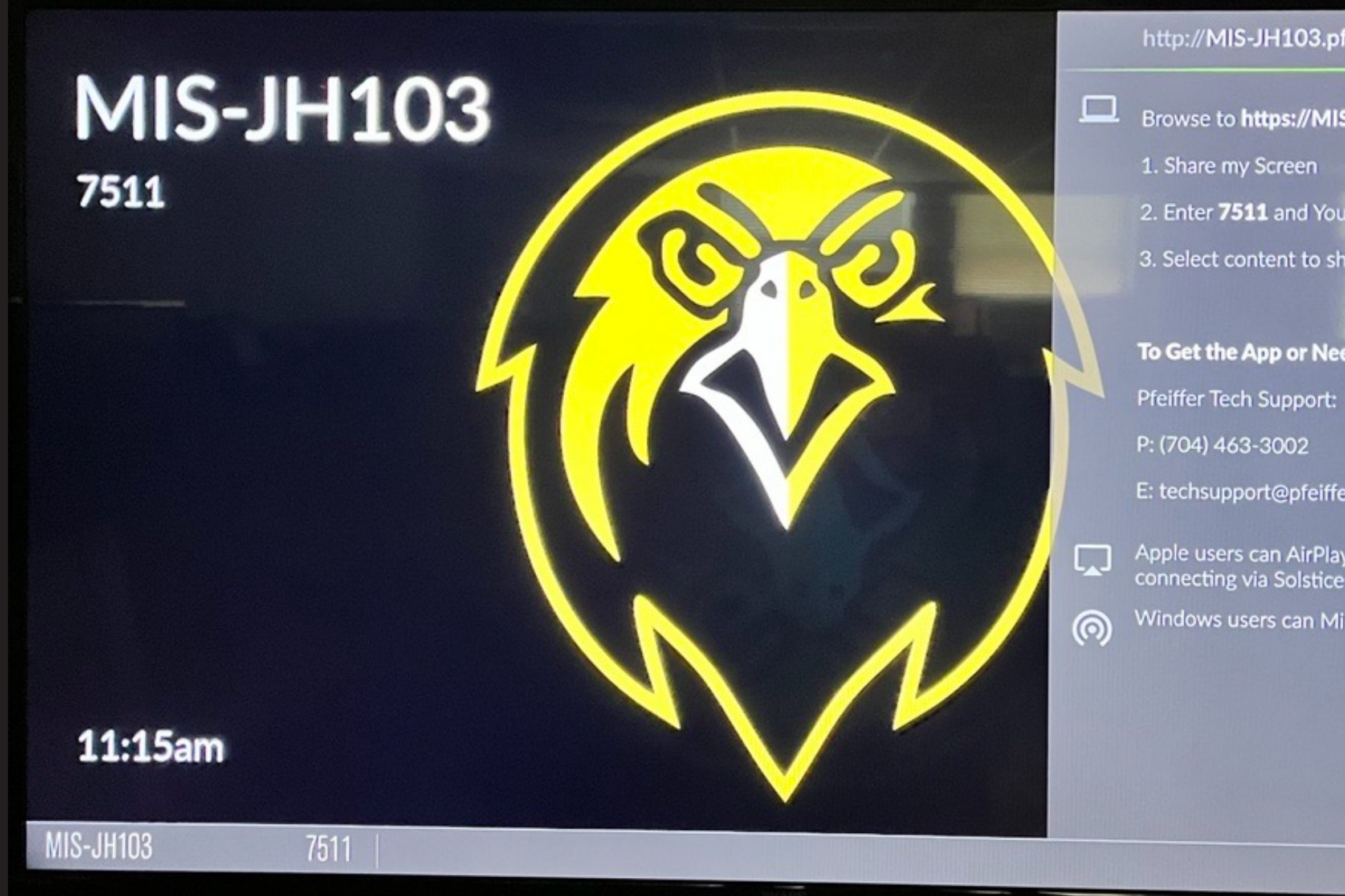

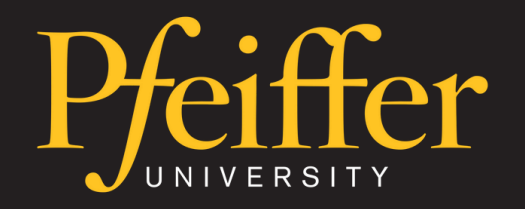

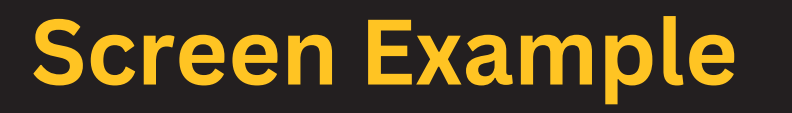

#### http://MIS-JH103.pfeiffer.edu

- Browse to https://MIS-JH103.pfeiffer.edu
	-
- 2. Enter 7511 and Your Name
- 3. Select content to share!

#### To Get the App or Need Help:

- 
- 
- E: techsupport@pfeiffer.edu
- Apple users can AirPlay to MIS-JH103 after connecting via Solstice app
- Windows users can Miracast to MIS-JH103

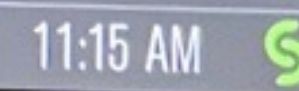

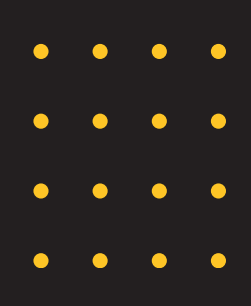

**Rooms with Mersive Casting**

### Albemarle

- 106
- 119
- 204
- 139
- 229
- 230
- 328
- 329

### Misenheimer

- Harris 314
- Jane Freeman 117
- Jane Freeman 201
- Jordan Hall/Admin 208
- Library 306
- Stokes 206
- Stokes 207
- Harris 113
- Jane Freeman 200
- also has video conferencing capabilities
- no video conferencing capabilities / casting only

**Who Needs the Software?**

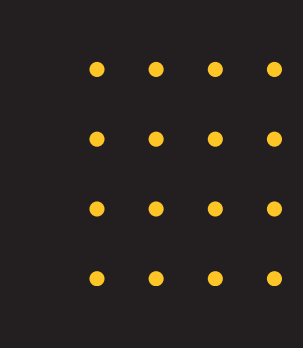

- Windows devices can use Miracast without the Mersive app by using Windows + K.
- MacOS will only use the desktop app or URL in a browser.
- iOS devices can use Airplay as long as the app is installed.
- Android devices will use the Mersive app to cast.

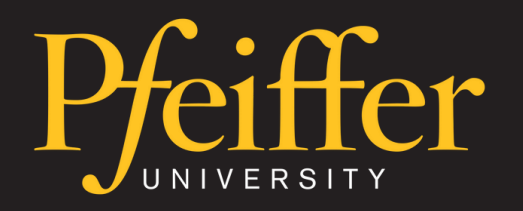

**How to Install the App**

### Scan QR code to download mobile app

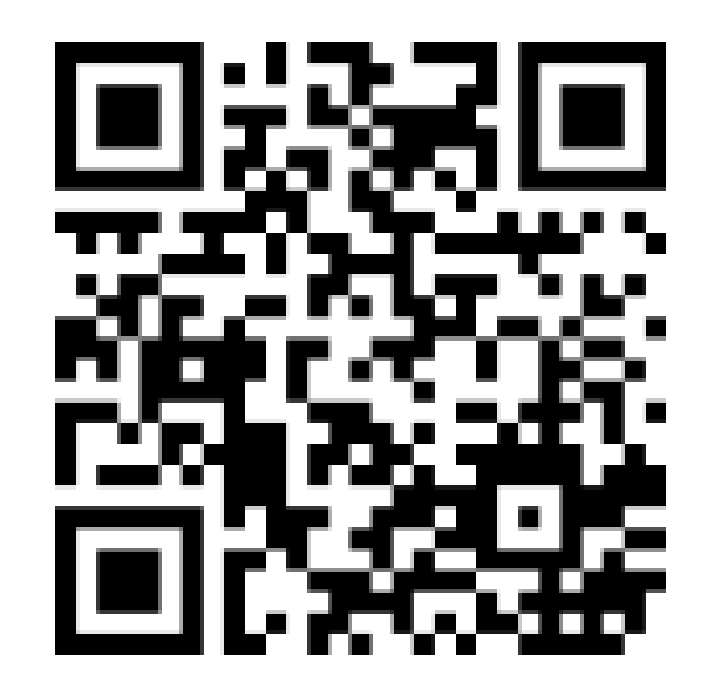

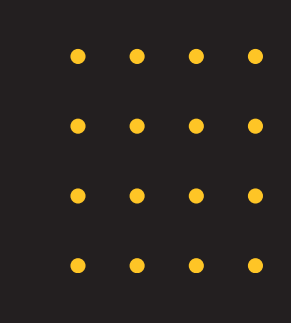

- Pfeiffer managed laptops and iPads: Contact techsupport@pfeiffer.edu and we will remotely push the app to your laptop.
- Personal laptops: Go to the following website link to install. https://www.mersive.com/download/
- Mobile devices: Download the Mersive Solstice app from the App Store or Google Play Store. You may also scan the QR code.

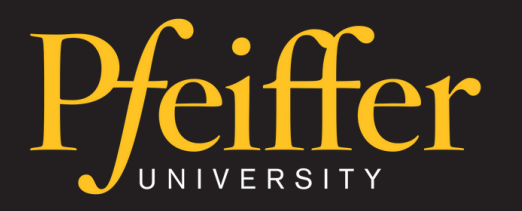

- Click Windows + K on your keyboard.
- Click on the available display that corresponds to the room number.
- Enter the PIN that appears on the screen.
- After connecting, the Miracast menu should provide options to change the display settings. If it does not, you should be able to click 'Change projection mode' or click Windows + P to bring them up.
- Click Disconnect when you are done casting.

**Casting to Mersive for Windows Laptop** 

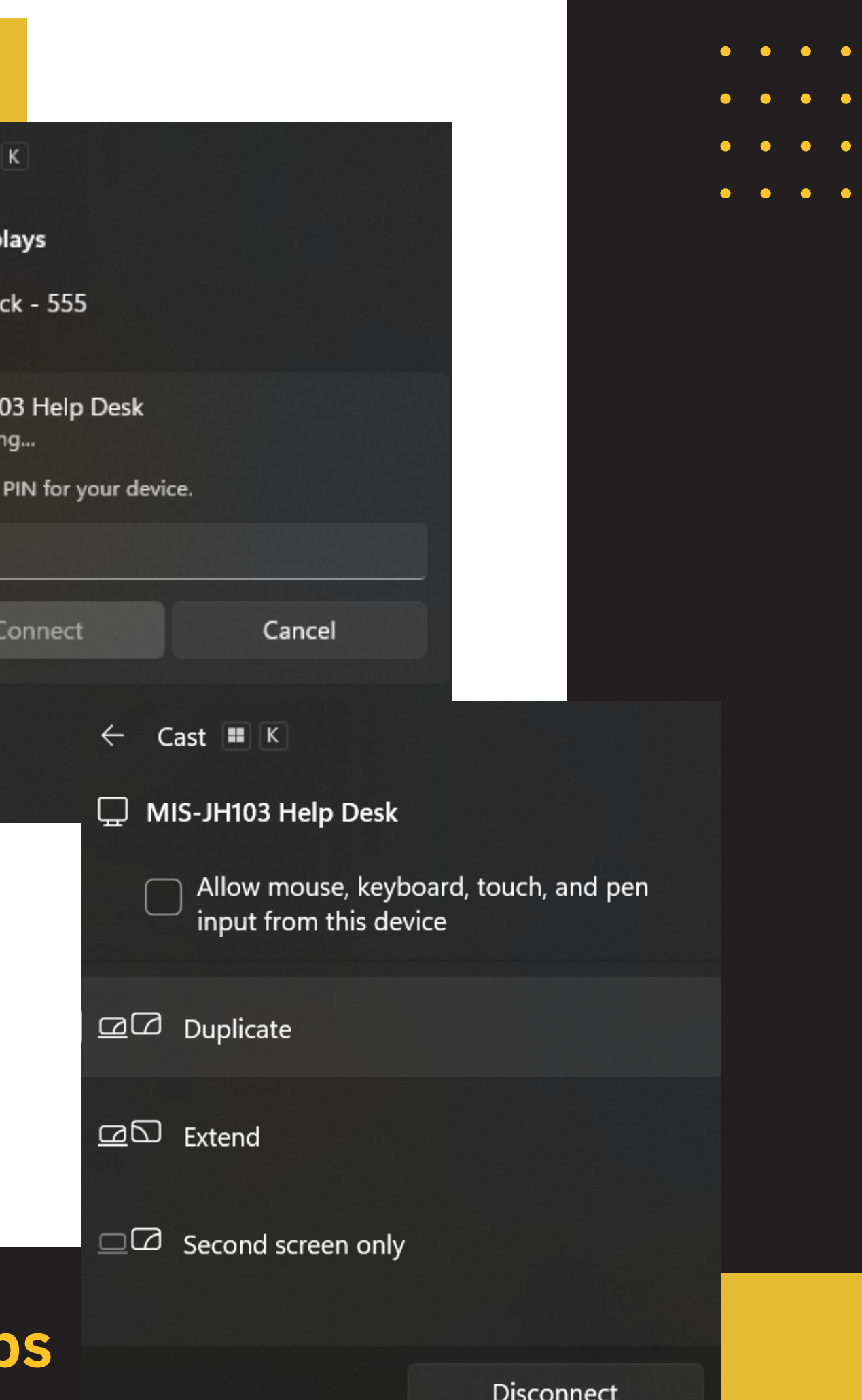

 $\leftarrow$  Cast

Available disc

Roku S Display

MIS-JH Connect

Enter th

- Type the Room's Full Name shown on the screen into the top search bar and hit Enter. Example: (https://MIS-JH103.pfeiffer.edu)
- Type in the 4 digit code that will display on the screen.
- Click Connect.
- Click Share Desktop to share your laptop screen.
- When you are done, click Stop sharing desktop and Disconnect.

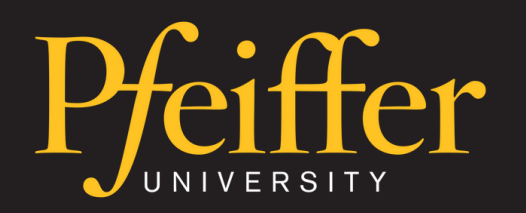

**Casting with the Mersive App on an Apple Laptop**

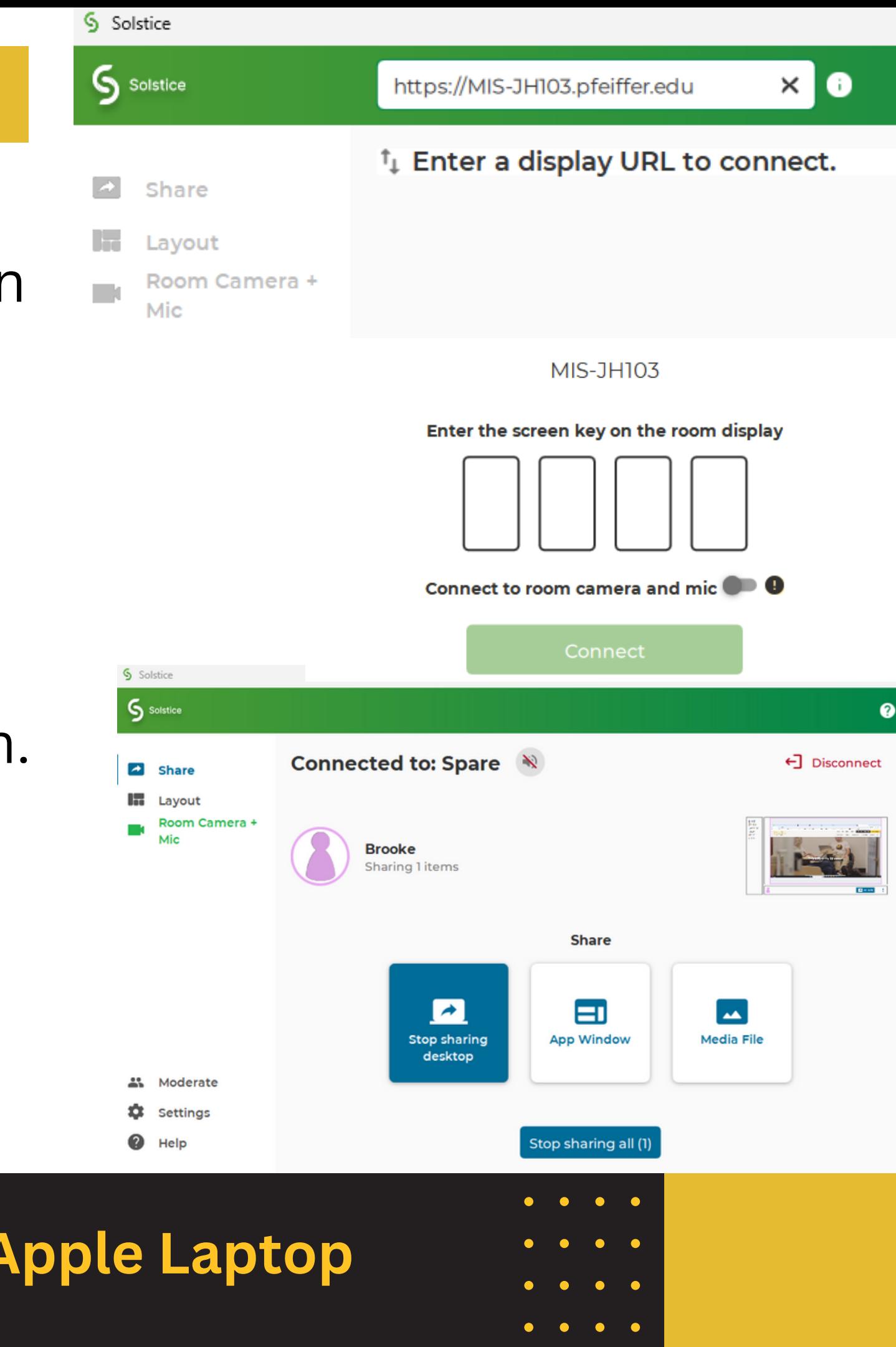

### **Casting with an iOS Device**

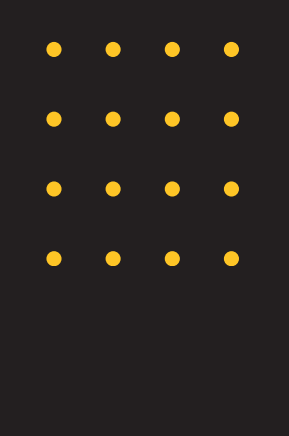

- Open the Mersive app on your iPhone or iPad.
- Type the Room's Full Name shown on the screen and hit enter. Ex: (https://MIS-JH103.pfeiffer.edu)
- Enter the 4 digit code and click Connect.
- Navigate to Airplay, click on the corresponding room name, enter the 4 digit code, and click OK.
- Click Stop Mirroring when finished and then Disconnect on the app.

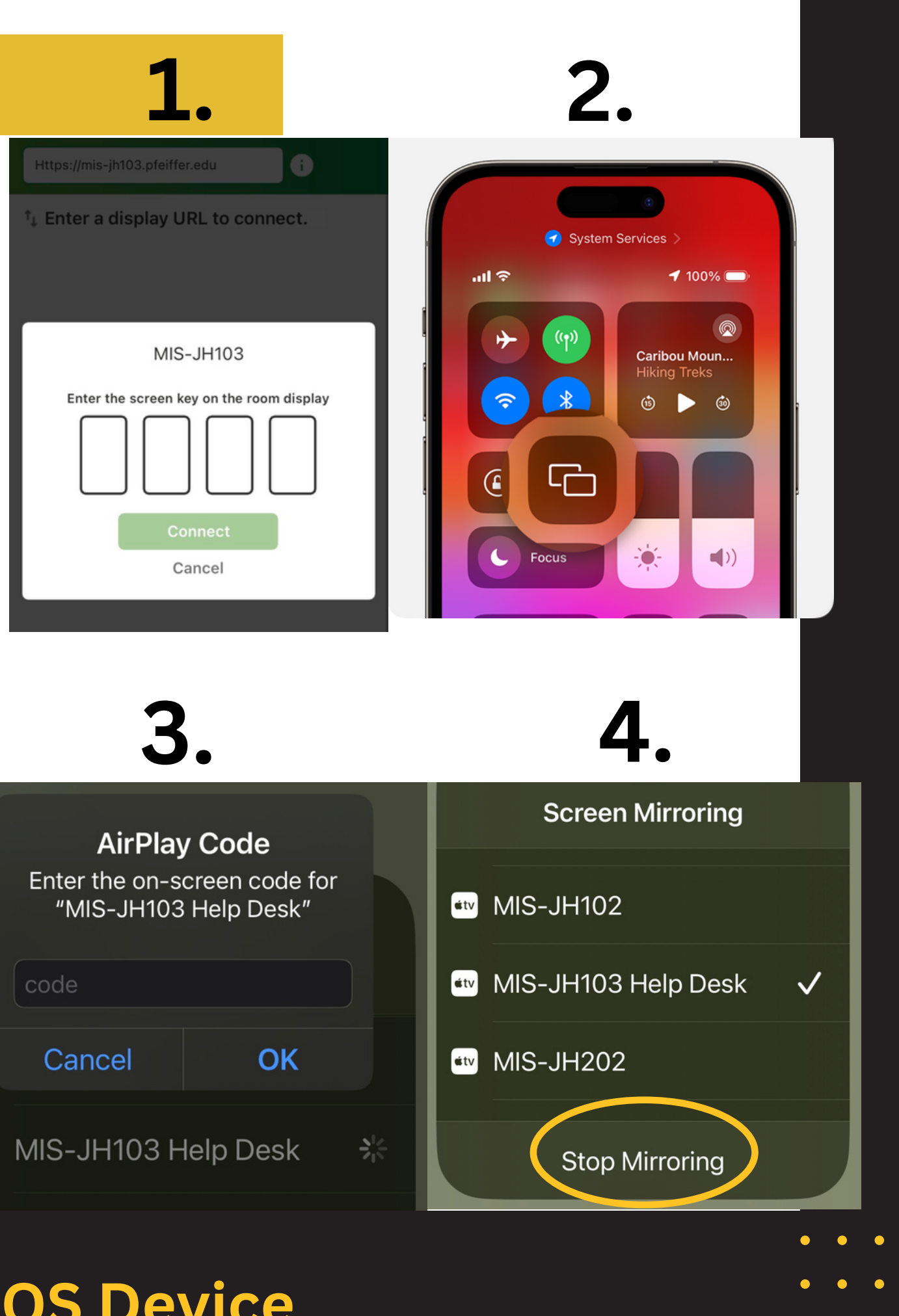

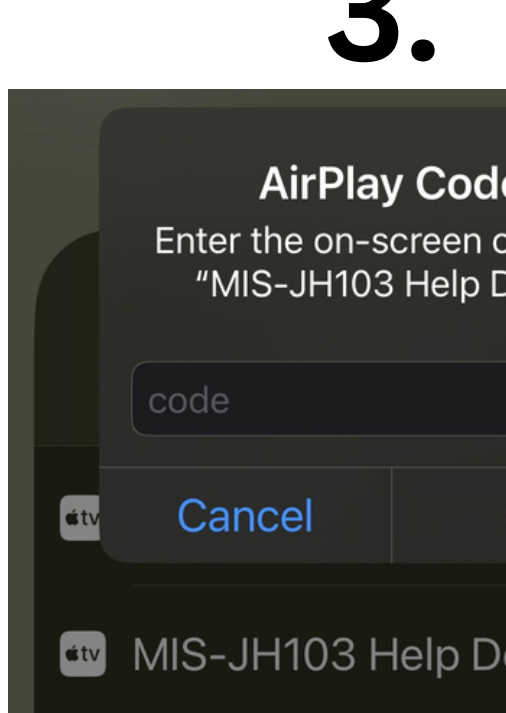

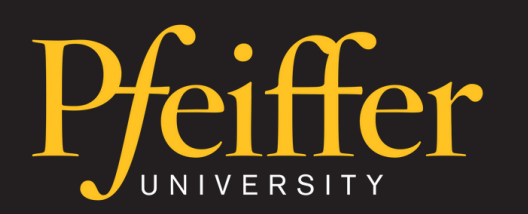

**Casting with an Android Device**

- Open the Mersive app on your device.
- Type the Room's Full Name shown on the screen and hit enter. Ex: (https://MIS-JH103.pfeiffer.edu)
- Enter the 4 digit code and click Connect.
- Click Mirror Screen.
- When done, click Disconnect.

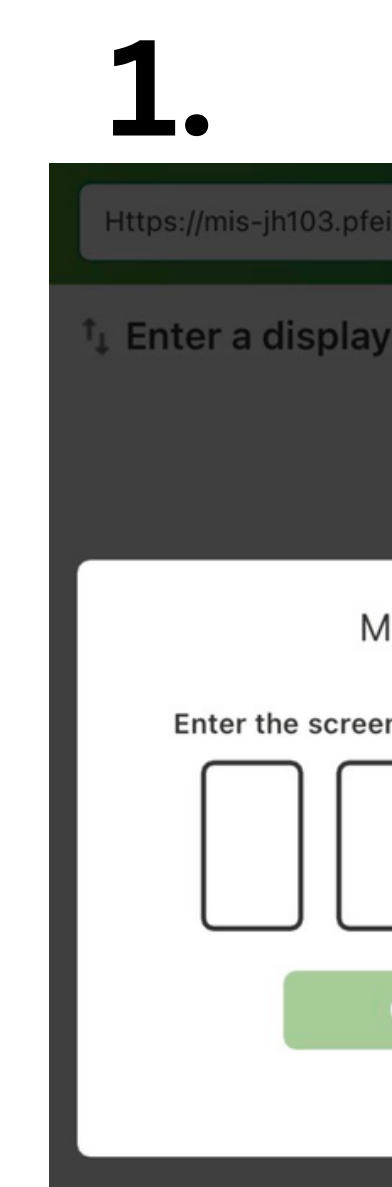

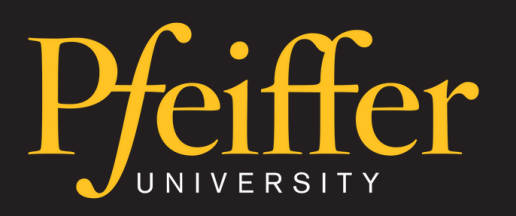

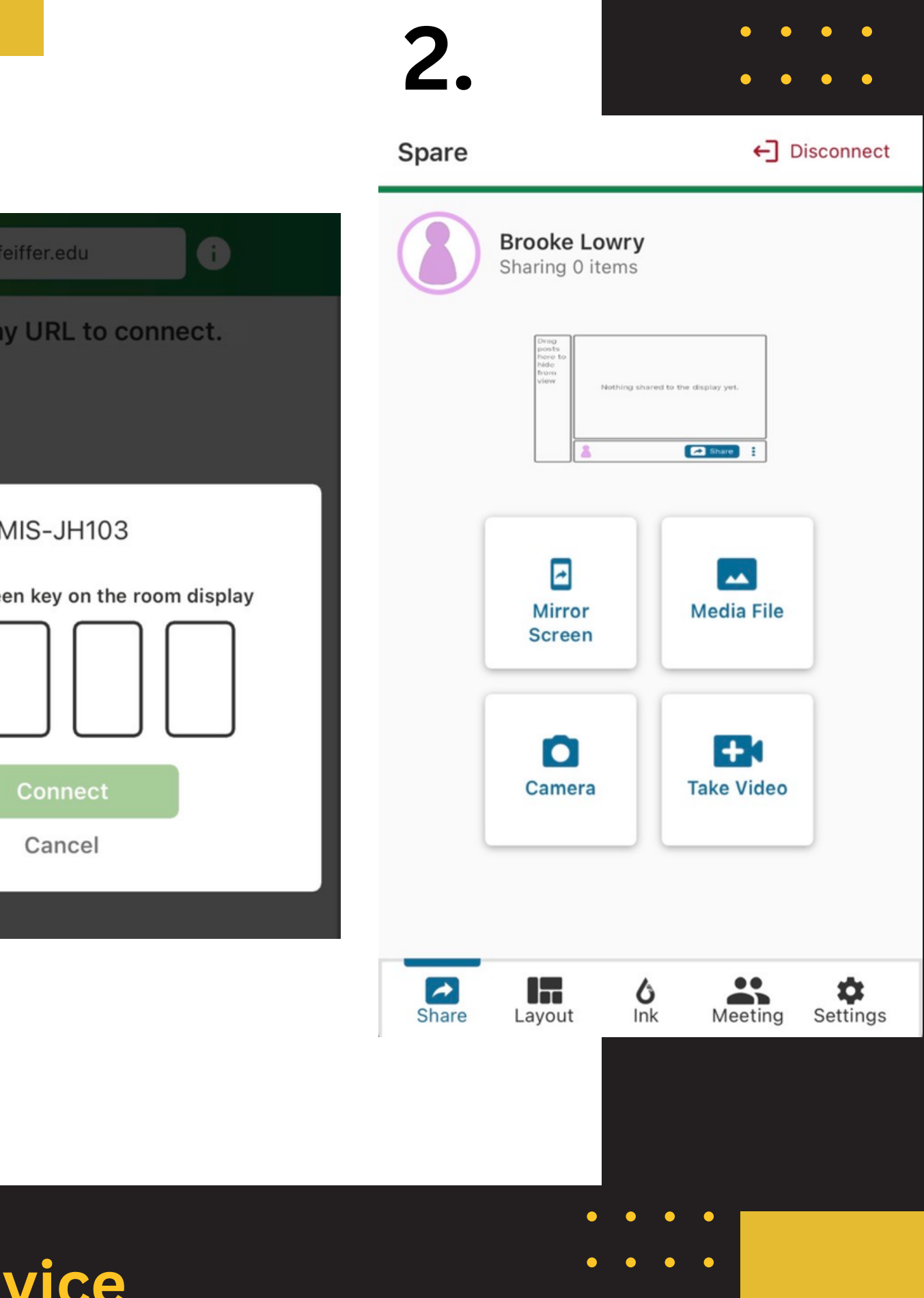

**Casting Using Mersive in a Browser**

![](_page_10_Picture_6.jpeg)

![](_page_10_Picture_129.jpeg)

![](_page_10_Picture_8.jpeg)

- Open Web Browser and type the Room's Full Name shown on screen into the address bar and Enter. Example: (https://MIS-JH103.pfeiffer.edu)
- Click Share my Screen.
- Enter the 4 digit code, type your name, and click Launch!
- Click 'Stop sharing' and close the browser tab when you are done.

![](_page_10_Picture_4.jpeg)

**Other Casting Technologies on Campus**

![](_page_11_Picture_10.jpeg)

![](_page_11_Picture_11.jpeg)

### **Airtame**

- For classrooms.
- 'Classroom Wireless Casting AIRTAME' article available on techsupport.pfeiffer.edu.

### **Poly Studio with Microsoft Teams**

- For reserved conference rooms.
- User guide documentation will be available on techsupport.pfeiffer.edu soon.

![](_page_11_Picture_6.jpeg)

# **THANK YOU FOR ATTENDING**

#### **Office of Information Technology**

For technical support, don't hesitate to get in touch with the Help Desk at 704-463-3002 or email us at [techsupport@pfeiffer.edu](mailto:techsupport@pfeiffer.edu).

- 
- 

![](_page_12_Picture_7.jpeg)

![](_page_12_Picture_0.jpeg)

### **Mersive Casting Training**